**MANUAL** 

**UPDATE TO LSM 3.2**

DATE: FEBRUARY 2014

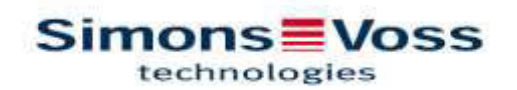

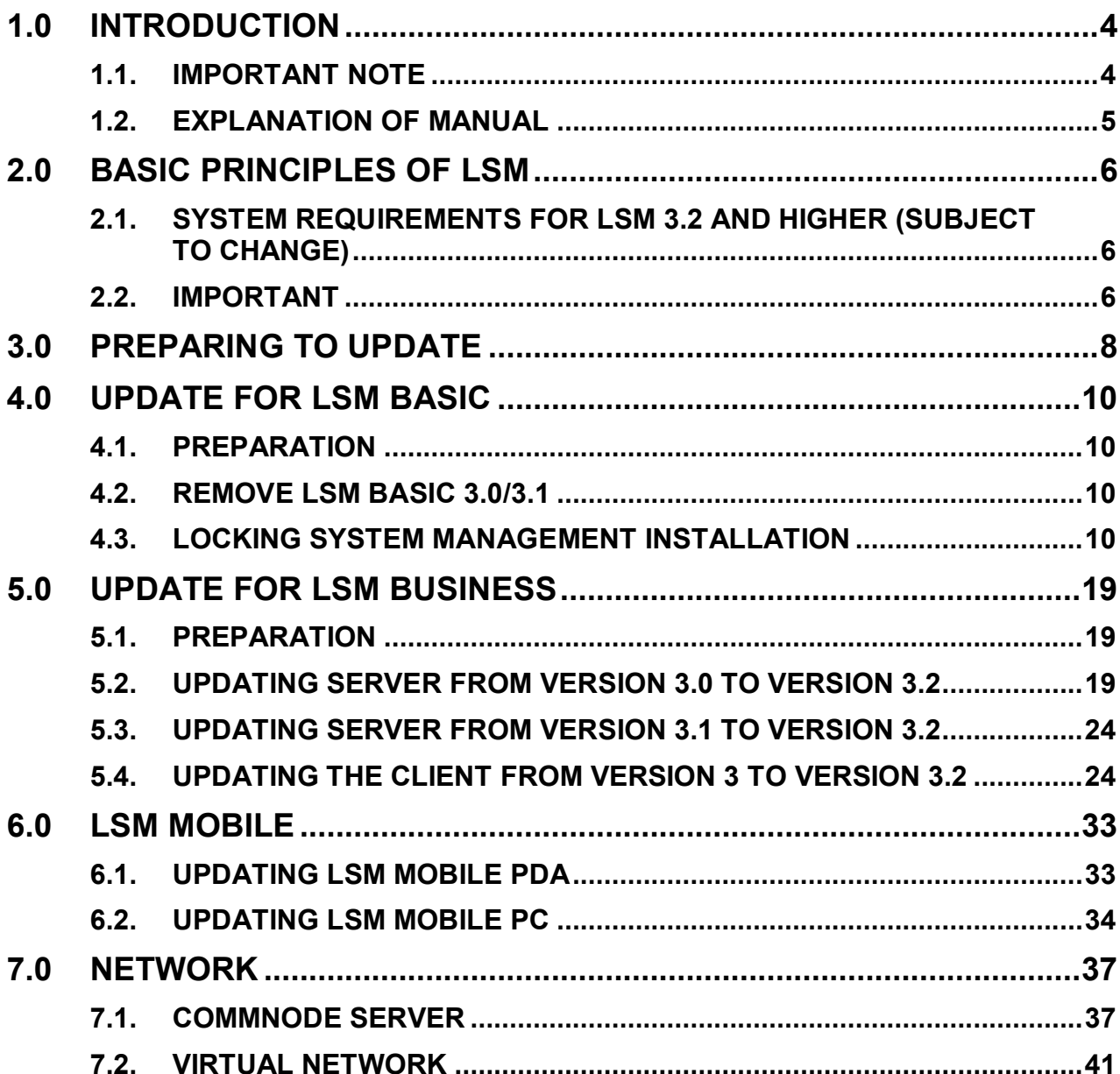

### **PLEASE NOTE:**

The explanations for the different system functions mainly focus on operating the software. You can find the description of the individual product features, fittings and functions in the respective product manuals.

You must comply with product approvals and system pre-requisites in order to install and operate products. SimonsVoss Technologies AG accepts no liability for damage caused by incorrect installation or operation and provides no product support in such cases.

SimonsVoss Technologies AG reserves the right to make changes to the product without prior notification. For this reason, descriptions and illustrations in these documents may differ from the respective latest product and software versions. The original German version should be taken as a reference in cases of doubt. Errors and spelling mistakes excepted.

These documents are based on the current program version at the time of printing. The information and data contained in this document may change without prior notification and are provided without any obligation on the part of seller. The software and hardware names used in this manual are predominantly registered product names and are thus subject to the provisions in copyright law.

This manual or extracts thereof must not be copied or transmitted by mechanical or electronic means, by photocopying or in any other way, without express written permission. The companies and other details used in the examples are fictitious unless otherwise stated; any similarities are thus purely coincidental.

Great care was taken while compiling this text for the LSM manual. However, we cannot guarantee that it is free of errors. LSM editorial staff accept no liability for technical or printing errors in this manual. The descriptions in this manual do not represent guaranteed characteristics in a legal sense.

Should you have suggestions for corrections or improvements, please send them by email to info@simons-voss.de.

We thank you in advance for your help.

You can find more information about SimonsVoss products at WWW.SIMONS-VOSS.DE

**This manual applies to the software without any limitations to function. For this reason, it is possible that functions or screen views in a customer-specific installation may differ due to the software modules actually activated.** 

## **1.0 INTRODUCTION**

Locking System Management (LSM) is a database-driven software program which SimonsVoss has developed and which you can use to create, manage and control complex locking plans efficiently. This documentation should serve as a guideline and help in structuring and setting up your locking plan and also help you with further practical control and administrative tasks, thus providing easier **L**ock **S**ystem **M**anagement.

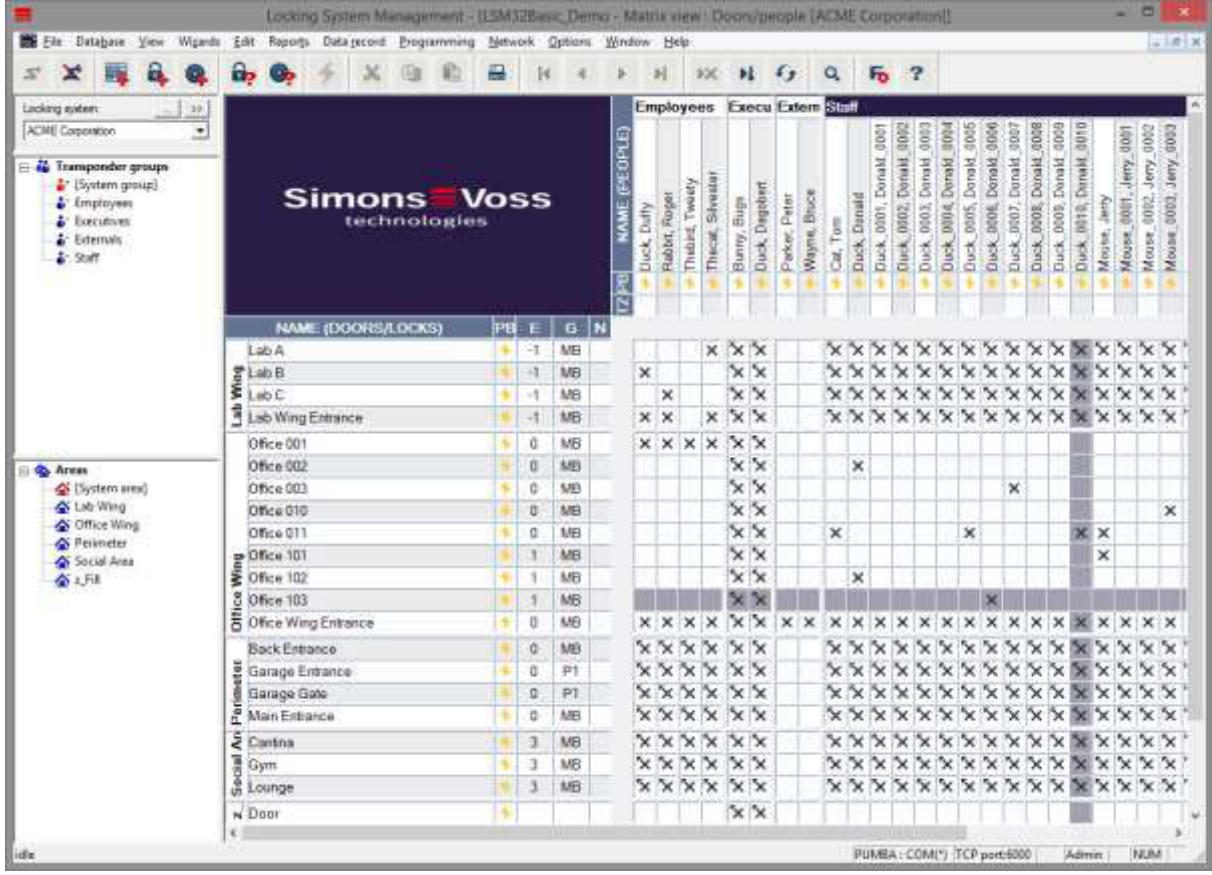

## **1.1. IMPORTANT NOTE**

SimonsVoss Technologies AG accepts no liability for damage caused by incorrect fitting or installation.

Access through a door may be blocked due to incorrectly fitted or incorrectly programmed components. SimonsVoss AG is not liable for consequences of incorrect installation, such as blocked access to injured persons or those at risk, physical damage or any other losses.

### **1.2. EXPLANATION OF MANUAL**

#### **MENU ITEMS**

LSM menu items are indicated by the symbol $\supseteq$  in the manual.

#### **EXAMPLES ⊃** Edit

 $\Rightarrow$  Area

## **HEADINGS AND CHECK BOXES**

The headings and check boxes which are shown in the screen shots are highlighted using inverted commas.

#### **EXAMPLES**

'User groups' 'Areas'

#### **BUTTONS**

The buttons shown in the screen shots are highlighted by a grey background shading.

#### **EXAMPLES OK** Accept

#### **KEYBOARD SHORTCUTS**

The keyboard shortcuts used to launch the different functions are shown in bold.

### **Ctrl+Shift+X**

#### **FILE PATHS**

File paths indicating a directory on a hard drive are shown in italics.

#### **EXAMPLE**

*C:\Programs\SimonsVoss\LockSysGui\* 

#### **NOTE**

The indication for a *[CDROM]* is a variable and specifies the drive letter representing the computer's CD-ROM drive (e.g. 'D') onto which installation should be carried out.

## **2.0 BASIC PRINCIPLES OF LSM**

### **2.1. SYSTEM REQUIREMENTS FOR LSM 3.2 AND HIGHER (SUBJECT TO CHANGE)**

### **GENERAL INFORMATION**

- Local administrator rights for installation
- Communication: TCP/IP (NetBios active), LAN (recommended: 100 MBit)
- Windows domain
- Name resolution
- .NET Framework, min.: 2.0; recommended: 3.5
- MS ActiveSync 4.2 in conjunction with a pocket PC
- RS232 and/or USB interface

### **CLIENT (LSM BASIC, LSM BUSINESS, LSM PROFESSIONAL)**

- Monitor at least 48 cm (19') (or larger for displaying the matrix screen)
- Screen resolution at least 1024x768; recommended: 1280x1024
- Processor: at least 2.66 GHz (or faster)
- At least 2 GB RAM (or more)
- Hard disk size: 500 MB (about 1 GB during installation); database depends on the processed data (about 30 MB)
- MS Windows XP Prof. SP3
- MS Windows Vista (Business, Ultimate), 32 or 64 bit
- MS Windows 7 (Professional, Ultimate), 32 or 64 bit
- MS Windows 8, 32- or 64-bit

### **SERVER (DATABASE SERVER FOR LSM BUSINESS, LSM PROFESSIONAL)**

- Processor: at least 2.66 GHz (or faster)
- At least 2 GB RAM (or more)
- Hard disk size for program: about 300 MB (about 450 MB during installation); database depends on the processed data (about 30 MB)
- MS Windows Server 2003
- MS Windows Server 2008
- MS Windows Server 2008 R2
- MS Windows Server 2012
- .NET Framework when CommNode server used: min. 3.5
- Server-based application: approval is required for a database directory on the ADS server (approval does not require any rights)

## **2.2. IMPORTANT**

- If you use firewalls between the client and server, refer to the section on IT Network Configuration or contact LSM Technical Support at SimonsVoss Technologies GmbH.
- The update must be applied to all components at the same time.

- An **update to the right LSM Mobile Edition** must also be installed on your pocket PC, netbook or tablet PC.
- **This document describes the update using complete installation files. An update using patch installation files is not described in this manual.**
- If you wish to install an update from older versions  $(2.1/2.1A/2.2/2.3/2.4)$  to the current version, please contact the LSM hotline on +49 (0)89 99 228 333 beforehand.
- Ensure that your data backup is up-to-date and functioning properly.

#### **Please note:**

**The database backup is strictly the responsibility of the customer's IT department. SimonsVoss accepts no liability for missing, incomplete or deficient database backups.** 

**Please also check at regular intervals whether the backups created can be reimported.** 

## **3.0 PREPARING TO UPDATE**

Check your LSM version ('blue question mark' button):<br>LSM 2.2  $=$  Version 2.2.606.14 and higher  $=$  Version 2.2.606.14 and higher LSM 2.3  $=$  Version 2.3.701.31 and higher LSM 2.4 = Version 2.4.0806.03 and higher<br>LSM 2.4a = Version 2.4.0811.11 and higher<br>LSM 3.0 = Version 3.0.10002 and higher<br>LSM 3.1 = Version 3.1.00514 and higher<br>LSM 3.2 = Version 3.2.10316 and higher  $=$  Version 2.4.0811.11 and higher  $=$  Version 3.0.10002 and higher  $=$  Version 3.1.00514 and higher  $=$  Version 3.2.10316 and higher

Import all data from pocket PCs or PDAs.

Also refer to Section [7.0 Network](#page-36-0) if you operate a fully or virtually networked system.

Quit all LSM GUIs if you use LSM Business or LSM Professional.

Quit all CommNodes and the CommNode server.

Launch the 'Advantage Configuration Utility' on the server and note the settings in the 'Configuration Utility' tab  $\supset$  'Database Settings':

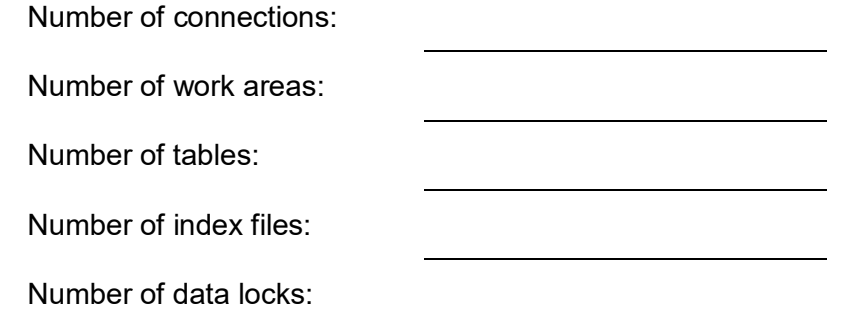

Note the settings below in the 'Installation Info' tab and compare this with the existing licence information.

If you have any questions, contact the LSM hotline on +49 (0)89 99 228 333

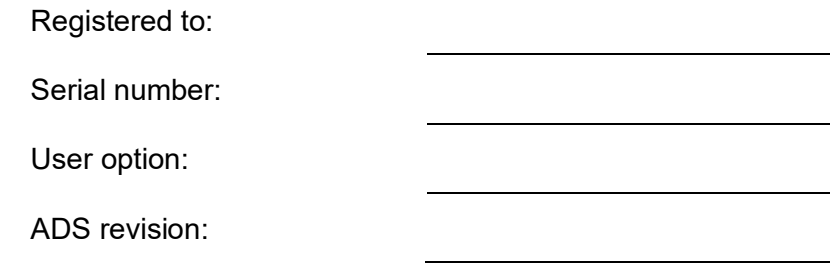

Take the validation code from the licence information:

Validation code

Quit 'Advantage Database Server' services on the server Create backup for the current database You will need local administrator rights to install the updates

Now follow the update instructions for the LSM edition that you are using in the following sections

## **4.0 UPDATE FOR LSM BASIC**

#### **4.1. PREPARATION**

#### **Please note: Administrator rights are necessary for the update**

### **4.1.1 QUIT SERVICES**

#### **PROCEDURE**

START  $\supset$  CONTROL PANEL  $\supset$  ADMINSTRATION  $\supset$  SERVICES Quit the 'SimonsVoss CommNode server' service (only exists if a virtual network is used)

#### **4.1.2 BACK UP DATABASE**

Log on as the Windows user who also manages locking system administration.

Launch LSM

Create a backup file using the file path Set-up  $\rightarrow$  Extended  $\rightarrow$  Backup

Copy the backup that you created (ZIP file) onto a separate data storage device.

**Please note: Standard storage location for the backup: C:\ProgramData\SimonsVoss\Repository** 

#### **4.2. REMOVE LSM BASIC 3.0/3.1**

Uninstall the old version of LSM at START  $\supset$  CONTROL PANEL  $\supset$  UNINSTALL PROGRAM

Select 'SimonsVoss Locking System Management Basic 3.X' and click on UNIN-STALL. Accept the queries which follow.

### **4.3. LOCKING SYSTEM MANAGEMENT INSTALLATION**

#### **PROCEDURE**

- Install the software
- Install Crystal Report Bugfix
- Launch the software
- Check the software registration

### **INSTALLING THE SOFTWARE**

When you insert the software DVD, the web browser will open with the DVD start page in accordance with the system settings. You will see a direct link to the set-up in the software section.

Alternatively, you can also launch installation directly [CDROM]:\Software\LSM32\_BUSINESS\[Language]\lsm\_setup\_3\_2\_[Language].exe

Start the installation and proceed through the individual steps as follows.

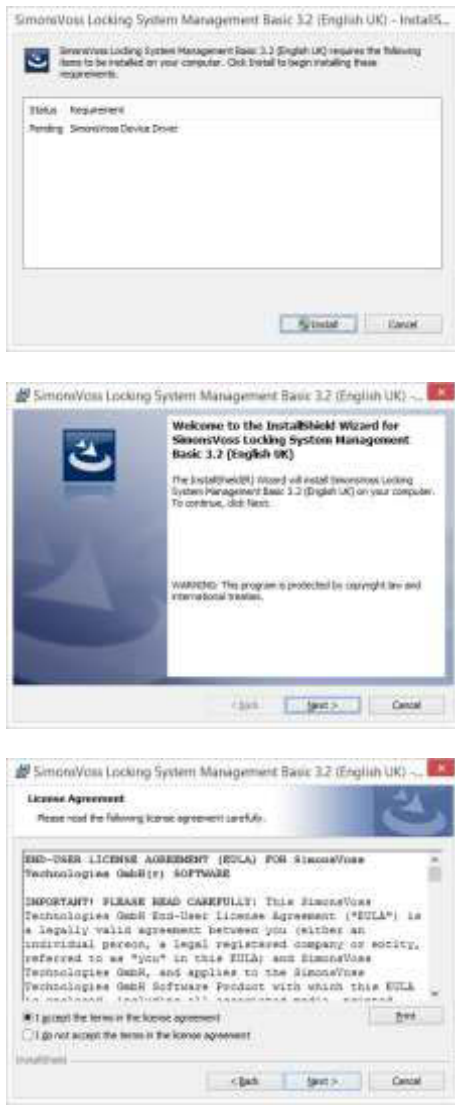

Confirm by pressing Install to launch software driver installation

Confirm by pressing Next to launch software installation

Read the licence conditions and accept. Then select Next.

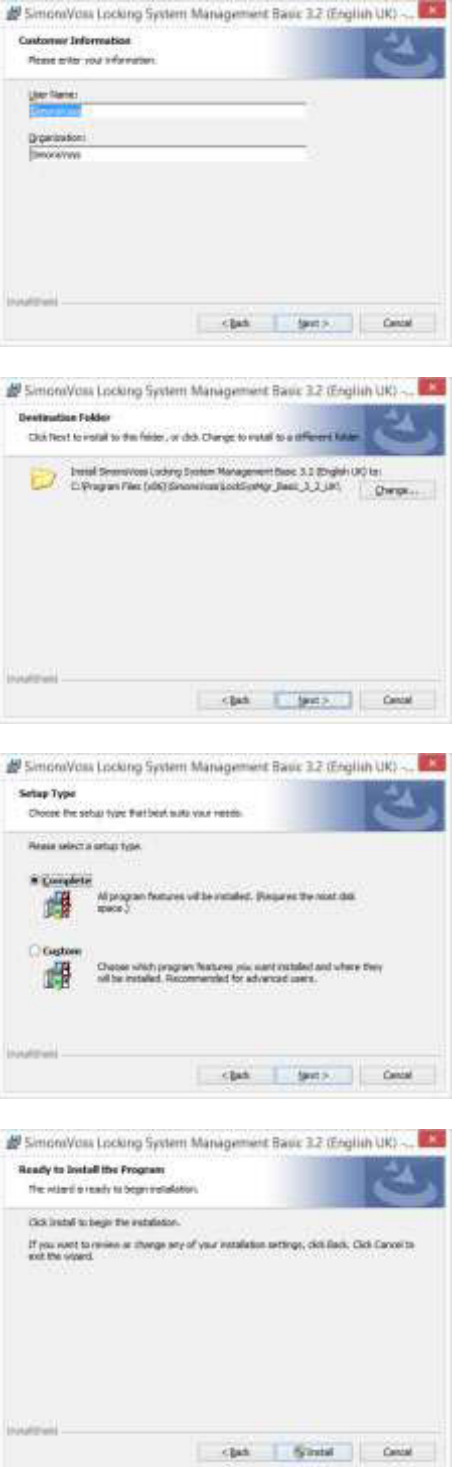

Please enter the user information and then click on Next.

Then confirm by pressing Next.

Confirm by pressing Next.

Confirm by pressing Install.

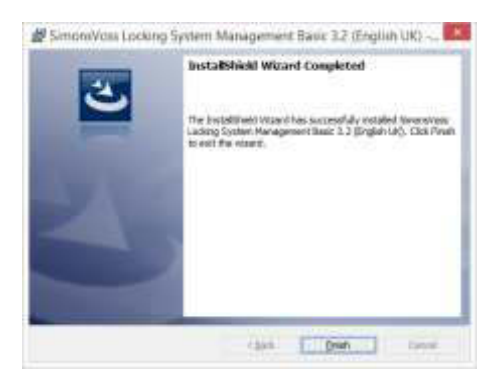

Click on Finish to complete the installation.

### **INSTALLING CRYSTAL REPORT BUGFIX**

You will see a direct link to the set-up in the DVD's software section.

Alternatively, you can also launch installation directly [CDROM]:\Software\LSM32\_BUSINESS\Crystal\_HotFix11\setup.exe

Start the installation and proceed through the individual steps as follows.

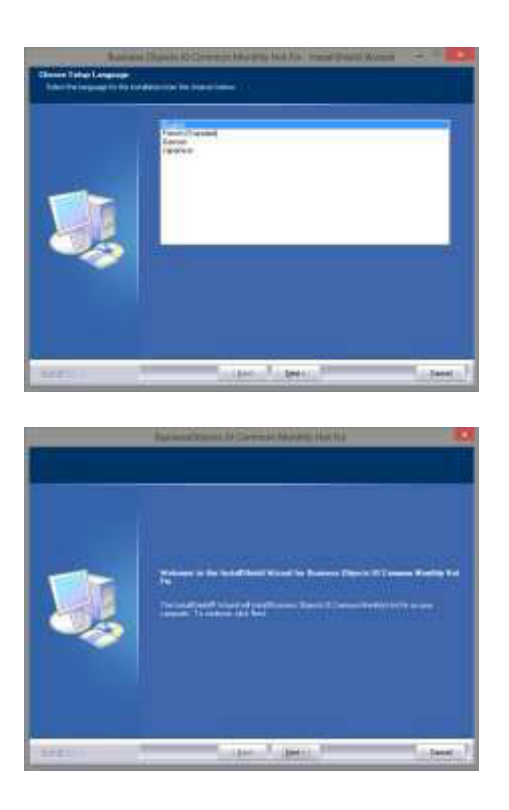

Confirm by pressing **Next** to start installation .

Then select Next.

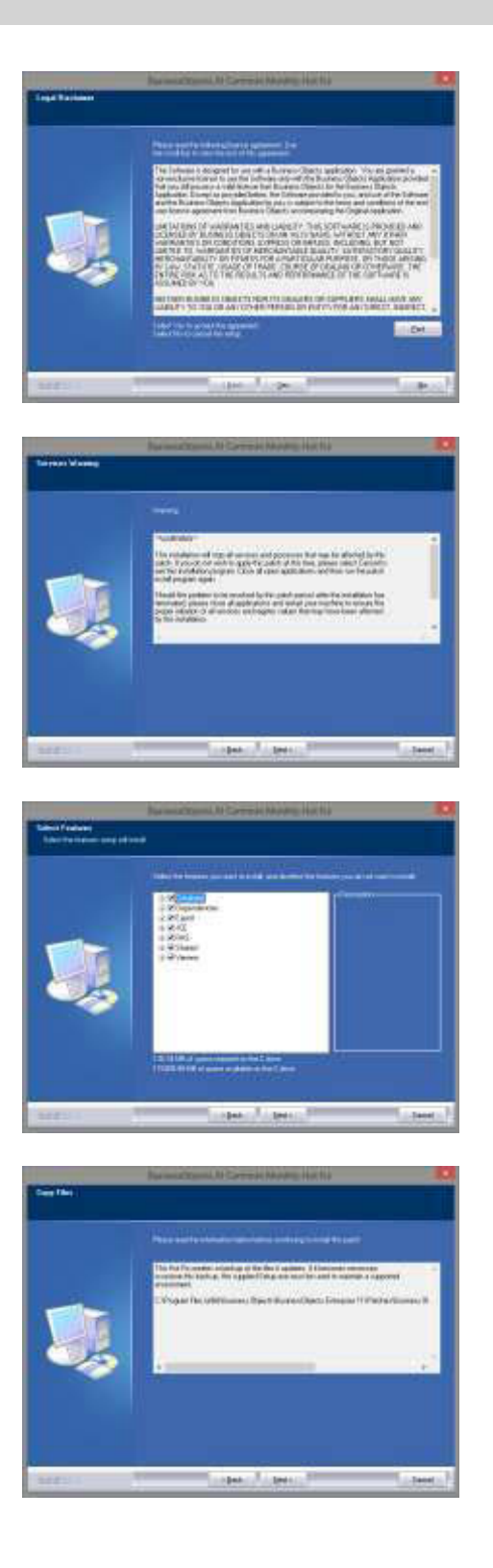

Read the licence conditions and accept. Then select Yes.

Then select Next.

Confirm that installation is complete and then click on Next.

Confirm by pressing Next

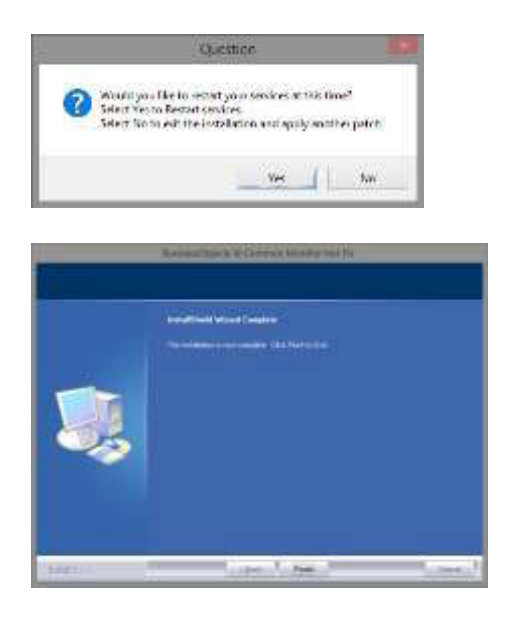

Confirm by pressing on Yes to continue the installation.

Confirm by pressing on Finish to complete the installation.

### **LAUNCHING THE SOFTWARE**

Once installation is complete, you can launch the software and log on as the database administrator

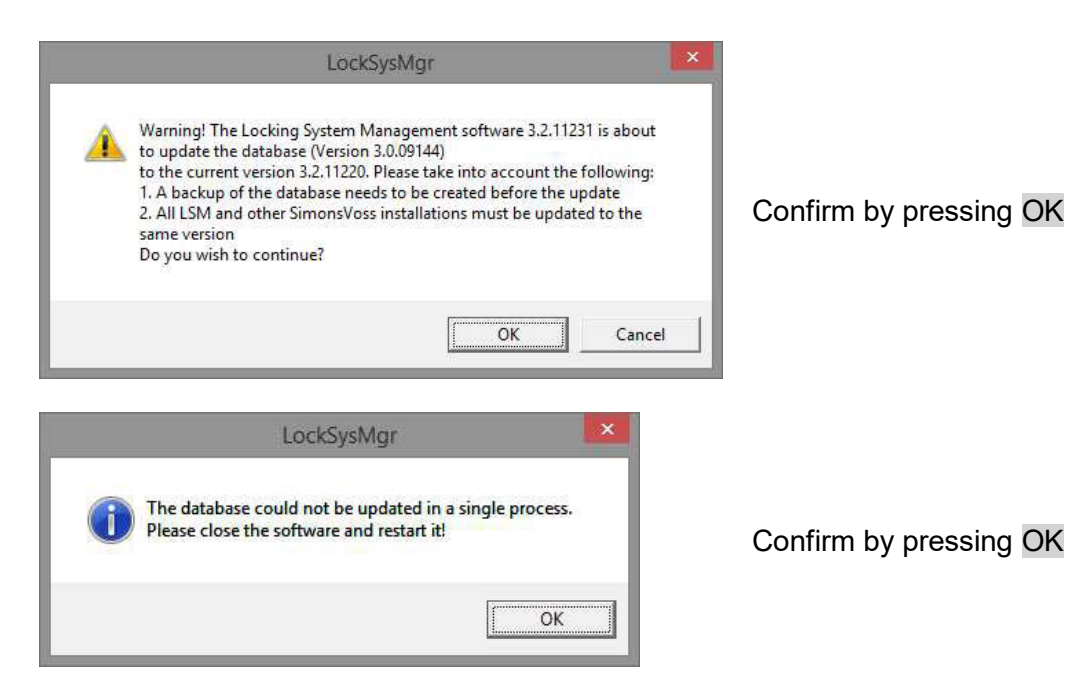

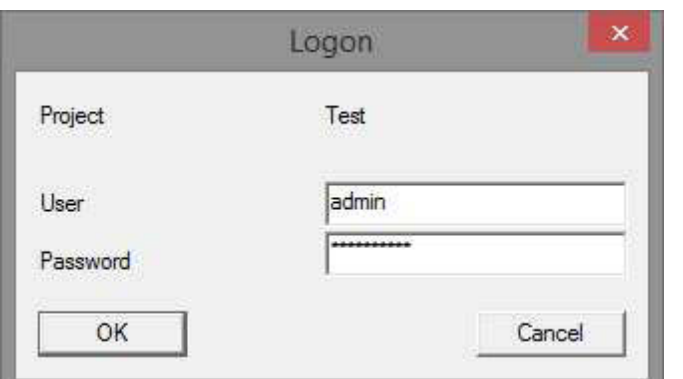

You can now register the software.

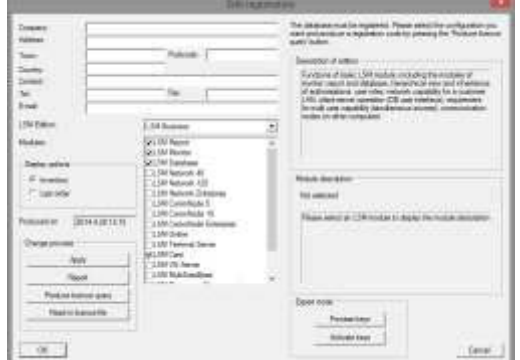

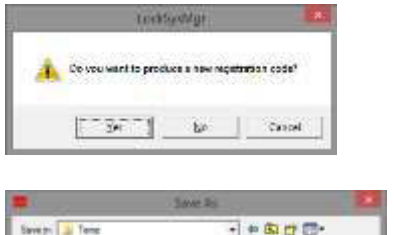

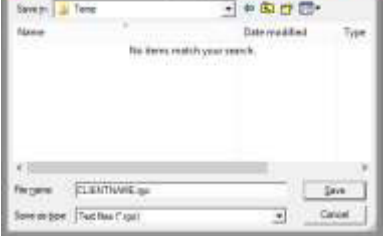

Log on again

Check your registration and generate the registration details file by pressing Generate licence request.

Please accept this message if you wish to generate a new registration code.

Select a memory location for the registration file.

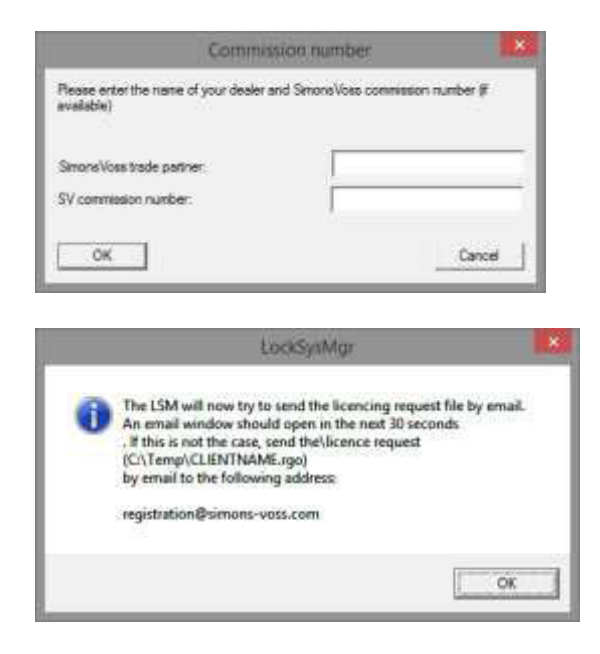

Enter your specialist retail partner and your LSM order number (using the format LSM-000000) Confirm by clicking on **OK** 

The system will open your Email client and prepare to send the file

Alternatively, you can send us the generated *rgo* file to:

#### registration@simons-voss.de

You will receive a licensing file from SimonsVoss, which you then use to activate the software by clicking on Import licence file.

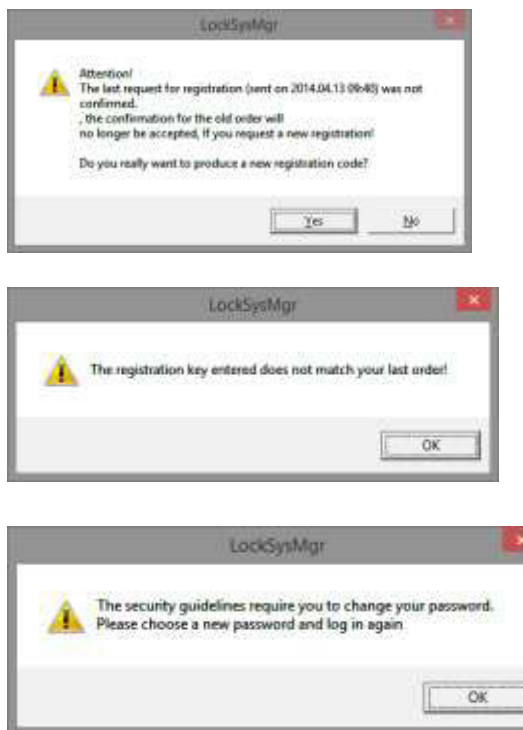

This message will appear if you have already requested a registration code, but it has not been activated.

This message will appear if you generated another registration request after making an initial one and you try to enter a registration code for the initial request.

The default "system3060" password must be changed if it is still being used. Confirm by pressing OK

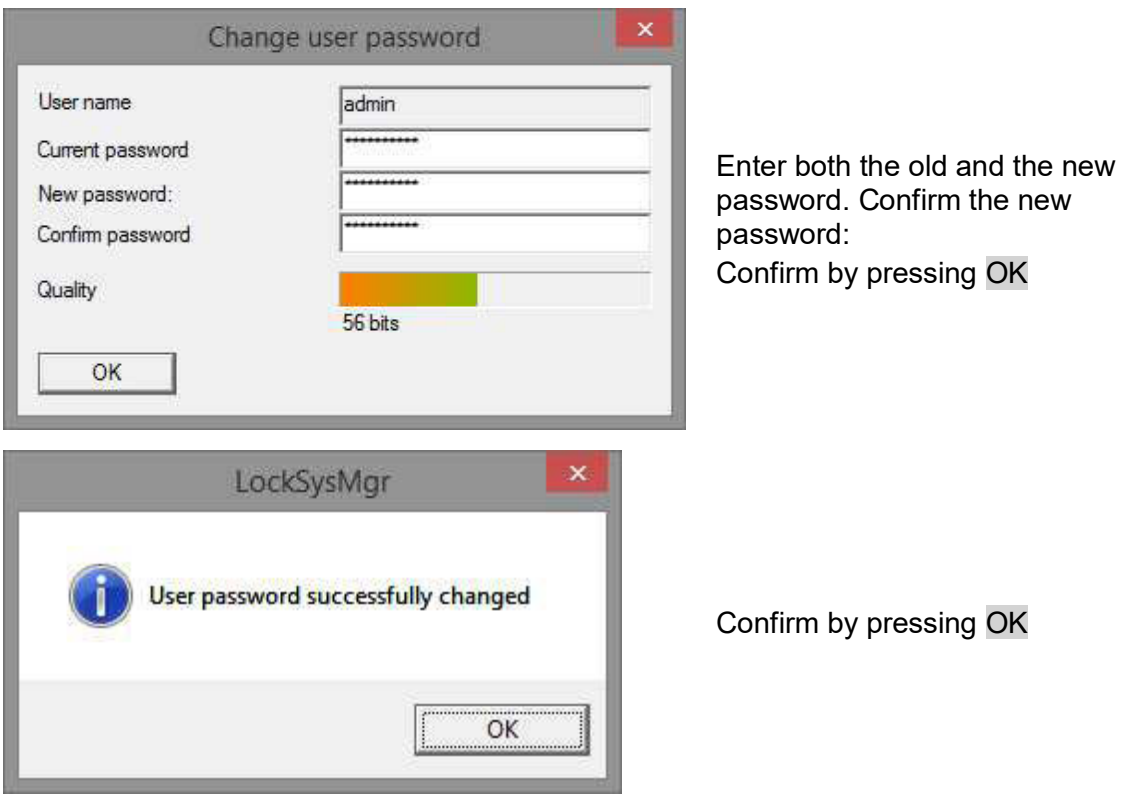

## **5.0 UPDATE FOR LSM BUSINESS**

#### **5.1. PREPARATION**

**Please note: Administrator rights are necessary for the update** 

#### **5.1.1 QUIT SERVICES (SERVER)**

#### **PROCEDURE**

START  $\supset$  CONTROL PANEL  $\supset$  ADMINSTRATION  $\supset$  SERVICES Quit the 'SimonsVoss CommNode server' service (only exists if a virtual network is used) Quit the "Advantage Database Server" service

### **5.1.2 BACK UP DATABASE**

#### **PROCEDURE**

Copy the "lmsdb" file onto another data storage device

#### **IMPORTANT:**

**You must quit the database server. The lsmdb.add must be on the computer. Compare the path on the computer with the configured set-up path in LSM.** 

#### **5.2. UPDATING SERVER FROM VERSION 3.0 TO VERSION 3.2**

### **PROCEDURE**

.

The following steps must be completed to install a database server

- Uninstall ADS Server Version 9.x
- Install ADS Server Version 10.x
- Install OLEDB driver Version 9.x
- Install Data Architect (if necessary)
- Check the database values; re-use values list at top
- Set service launch to automatic
- Check the database linkage

## **5.2.1 UNINSTALLING ADVANTAGE DATABASE SERVER VERSION 9.X**

PROCEDURE START  $\supset$  CONTROL PANEL  $\supset$  SOFTWARE Select "Advantage Database Server" Remove **YFS** 

### **5.2.2 INSTALLING ADVANTAGE DATABASE SERVER VERSION ADS (10.X)**

When you insert the software DVD, the web browser will open with the DVD start page in accordance with the system settings. You will see a direct link to the set-up in the software section.

Alternatively, you can also launch installation directly [CDROM]:\Software\LSM32\_BUSINESS\ADS\adswin\_x86\_32.exe

Start the installation and proceed through the individual steps as follows.

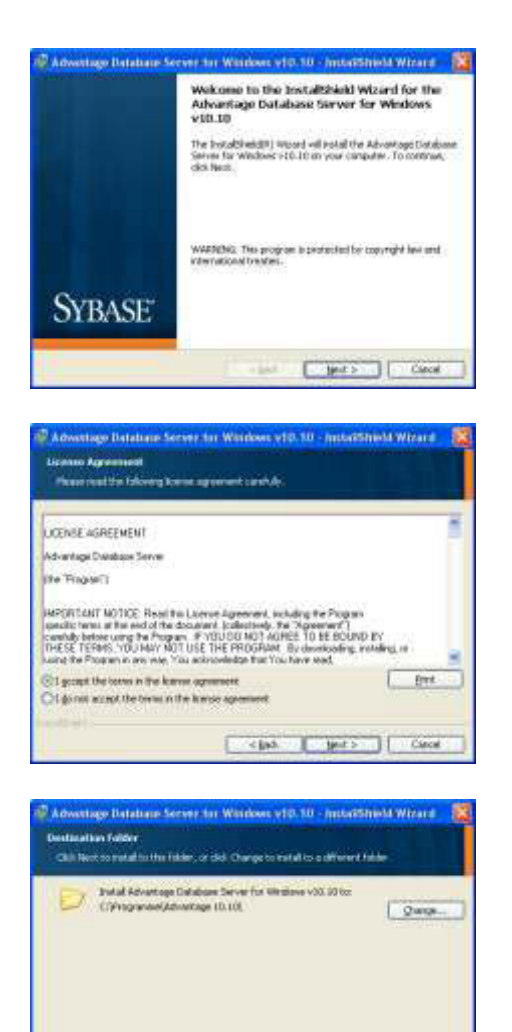

Concepts Computer Conce

Press on Next to start the installation

Read the licence conditions and accept. Then select Next.

Then confirm by pressing Next.

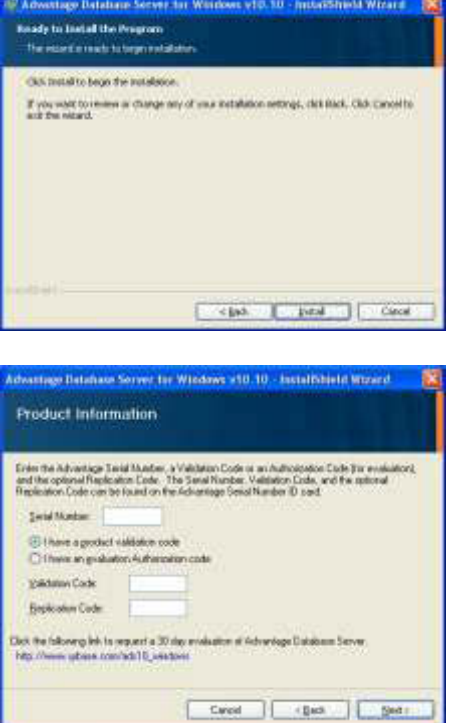

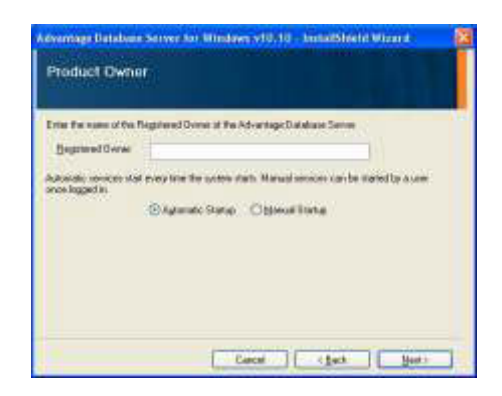

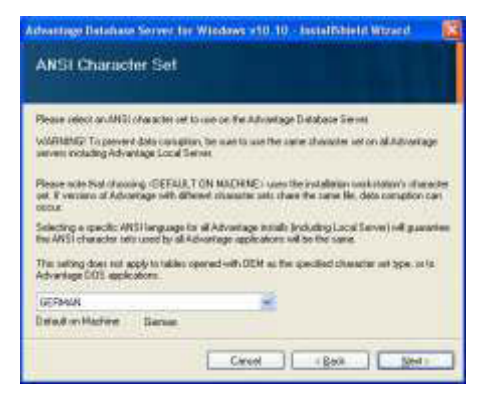

Confirm by pressing Install.

Enter the licence details that you received. Confirm by pressing Next.

Enter your company as a registered user. Confirm by pressing Next.

Select 'English' Confirm by pressing OK.

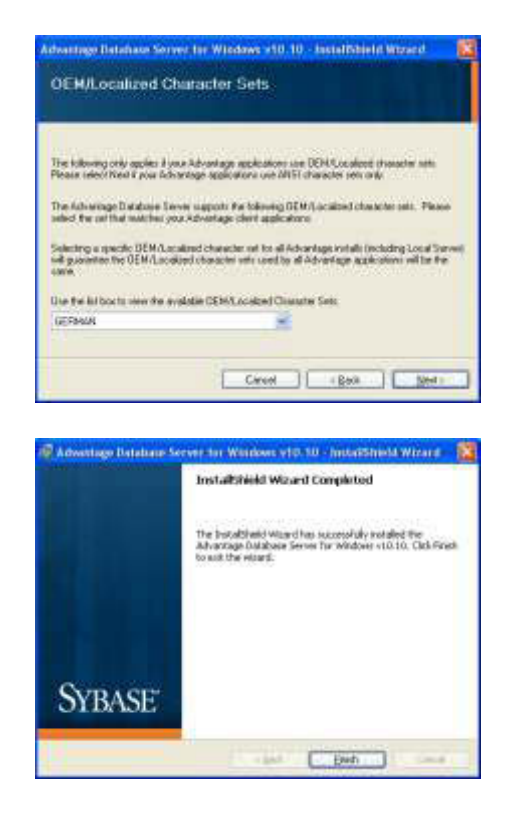

Select 'English' Confirm by pressing OK.

Confirm by pressing Finish to complete the installation.

### **5.2.3 INSTALLING OLEDB DRIVER (ADS 9.X)**

#### **PROCEDURE**

When you insert the software DVD, the web browser will open with the DVD start page in accordance with the system settings. You will see a direct link to the set-up in the software section.

Alternatively, you can also launch installation directly [CDROM]:\Software\LSM32\_BUSINESS\ADS\oledb.exe

Start the installation and proceed through the individual steps as follows.

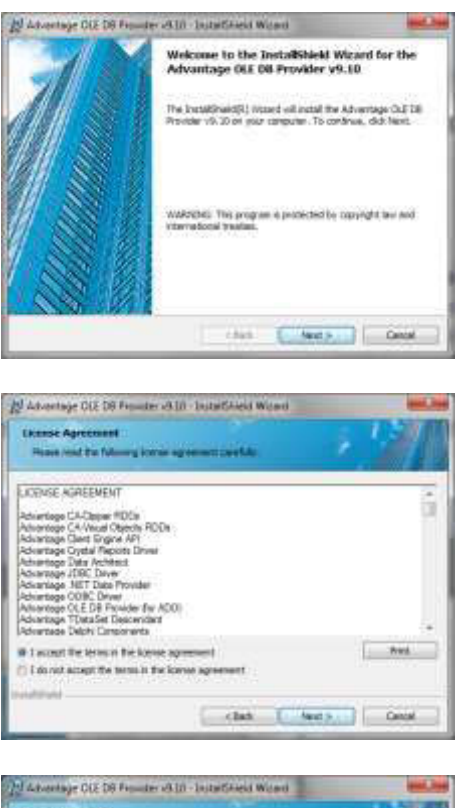

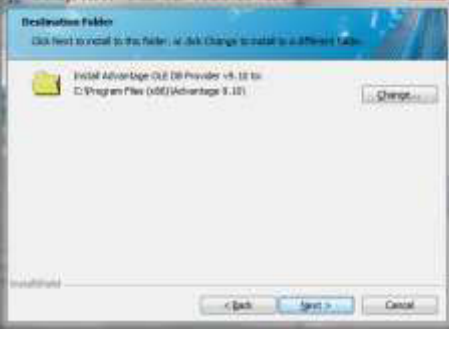

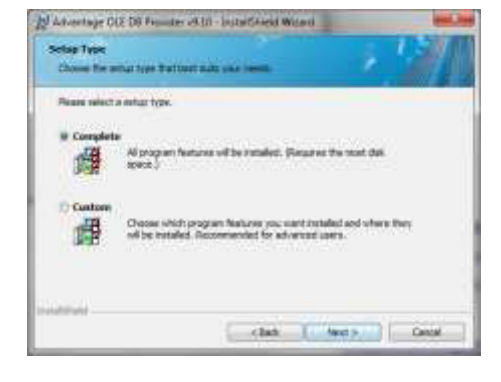

Press on **Next** to start the installation

Read the licence conditions and accept. Then select **Next** 

Then confirm by pressing Next.

Confirm by pressing Next.

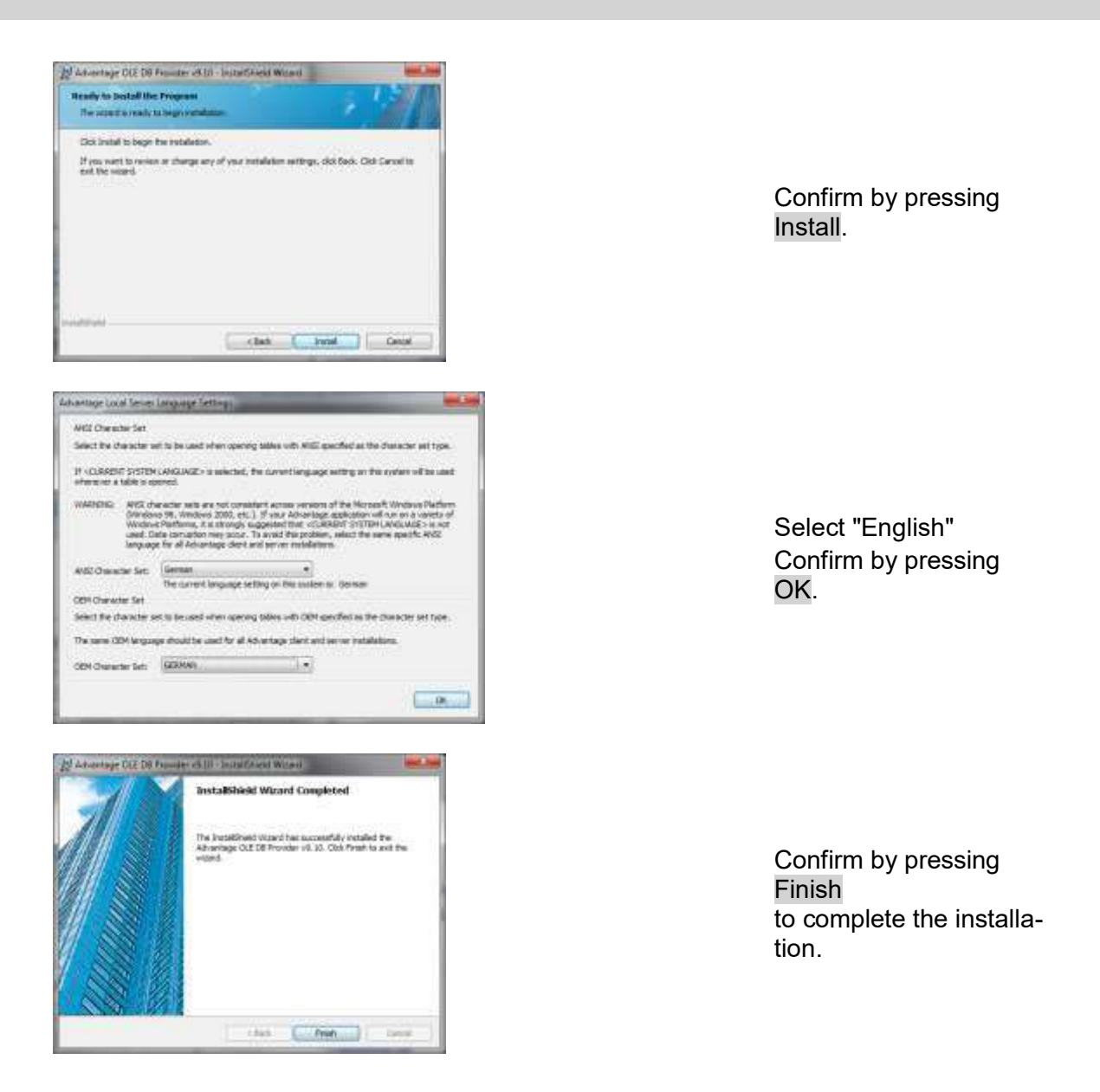

## **5.3. UPDATING SERVER FROM VERSION 3.1 TO VERSION 3.2**

No change needs to be made to the Advantage Database Server for Version 3.1 update.

### **5.4. UPDATING THE CLIENT FROM VERSION 3 TO VERSION 3.2**

**Please note: the update must be applied to all components at the same time.** 

### **PROCEDURE**

- Uninstall the old software
- Install the new software
- Install Crystal Report Bugfix
- Launch the software once it is installed
- Checking the software registration
- Set up the database linkage

### **5.4.1 UNINSTALLING THE OLD LSM VERSION**

START  $\supset$  CONTROL PANEL  $\supset$  UNINSTALL PROGRAM Select "SimonsVoss Locking System Management 3.X." UNINSTALL YES

## **5.4.2 INSTALLING THE LSM 3.2 CLIENTS**

When you insert the software DVD, the web browser will open with the DVD start page in accordance with the system settings. You will see a direct link to the set-up in the software section.

Alternatively, you can also launch installation directly [CDROM]:\Software\LSM32\_BUSINESS\[Language]\lsm\_setup\_3\_2\_[Language].exe

Start the installation and proceed through the individual steps as follows.

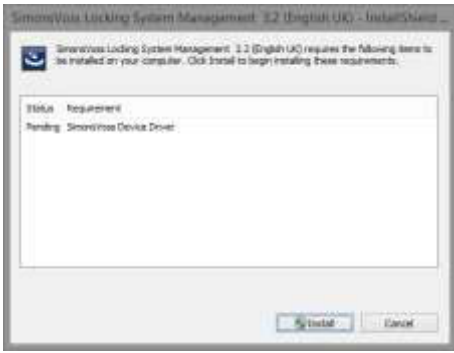

Press on Install to start the installation

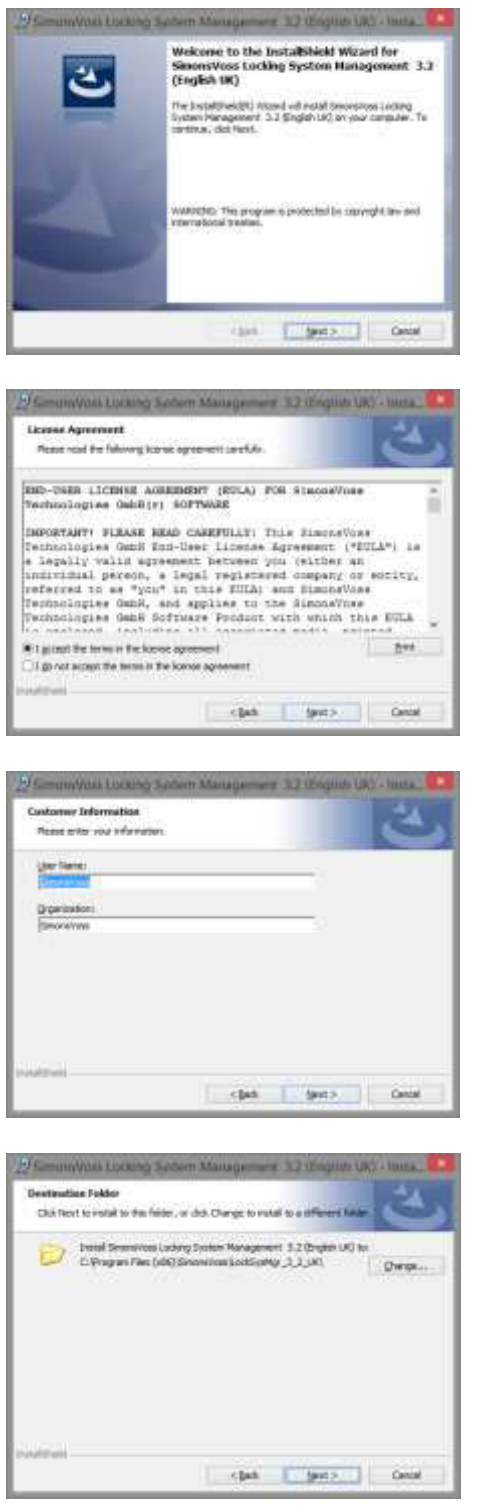

Press on Next to start the installation

Read the licence conditions and accept. Then select Next.

Please enter the user information and then click on Next.

Then confirm by pressing Next.

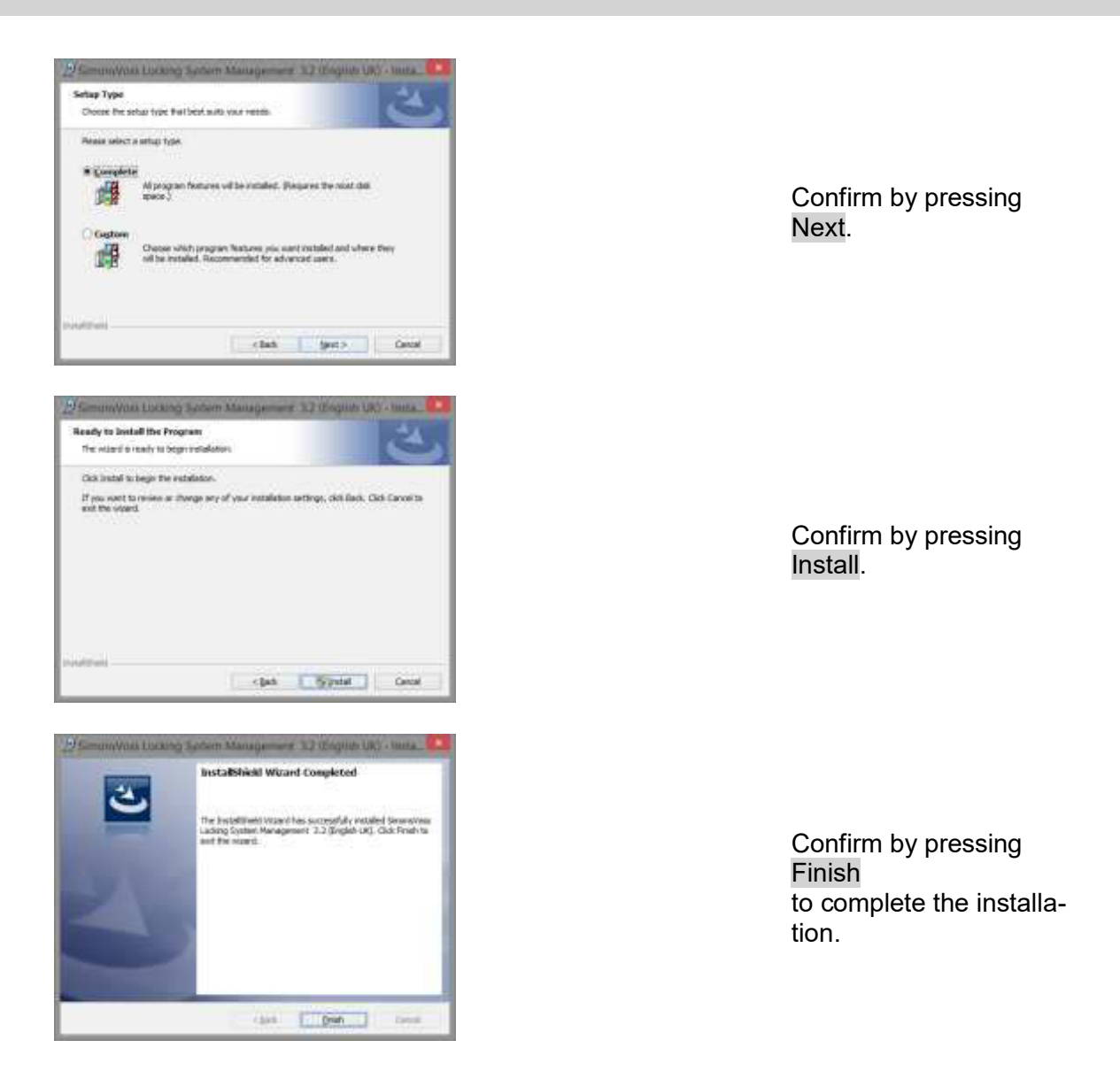

## **5.4.3 INSTALLING CRYSTAL REPORT BUGFIX**

You will see a direct link to the set-up in the DVD's software section.

Alternatively, you can also launch installation directly [CDROM]:\Software\LSM32\_BUSINESS\Crystal\_HotFix11\setup.exe

Start the installation and proceed through the individual steps as follows.

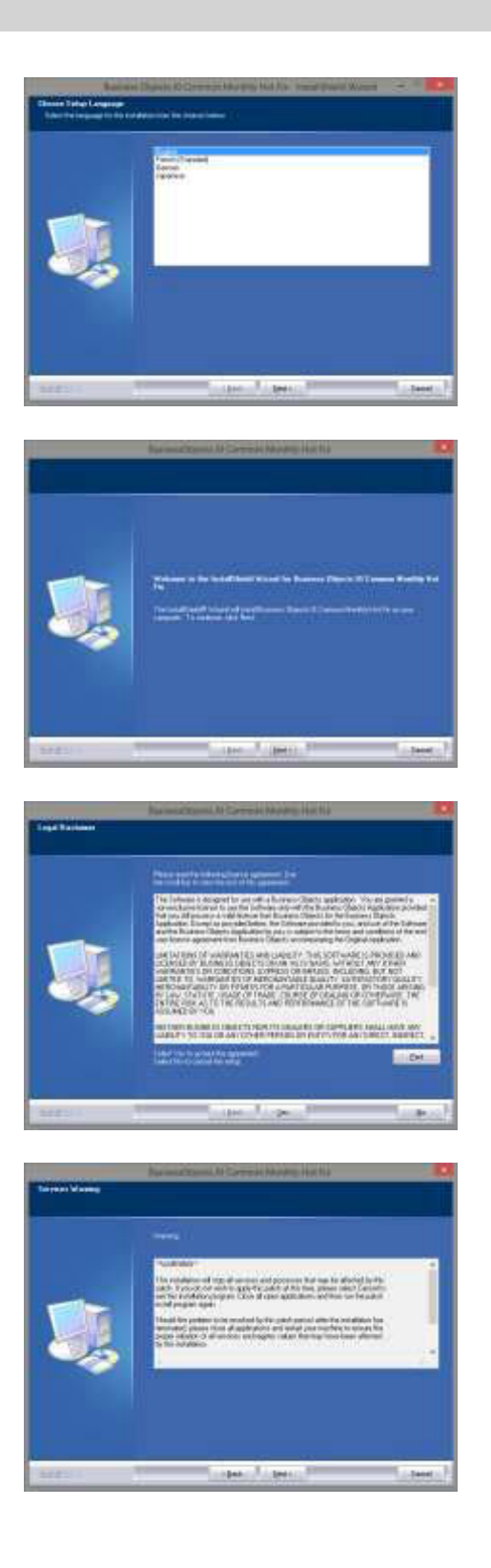

Press on Next to start the installation

Then select Next.

Read the licence conditions and accept. Then select Yes.

Then select Next.

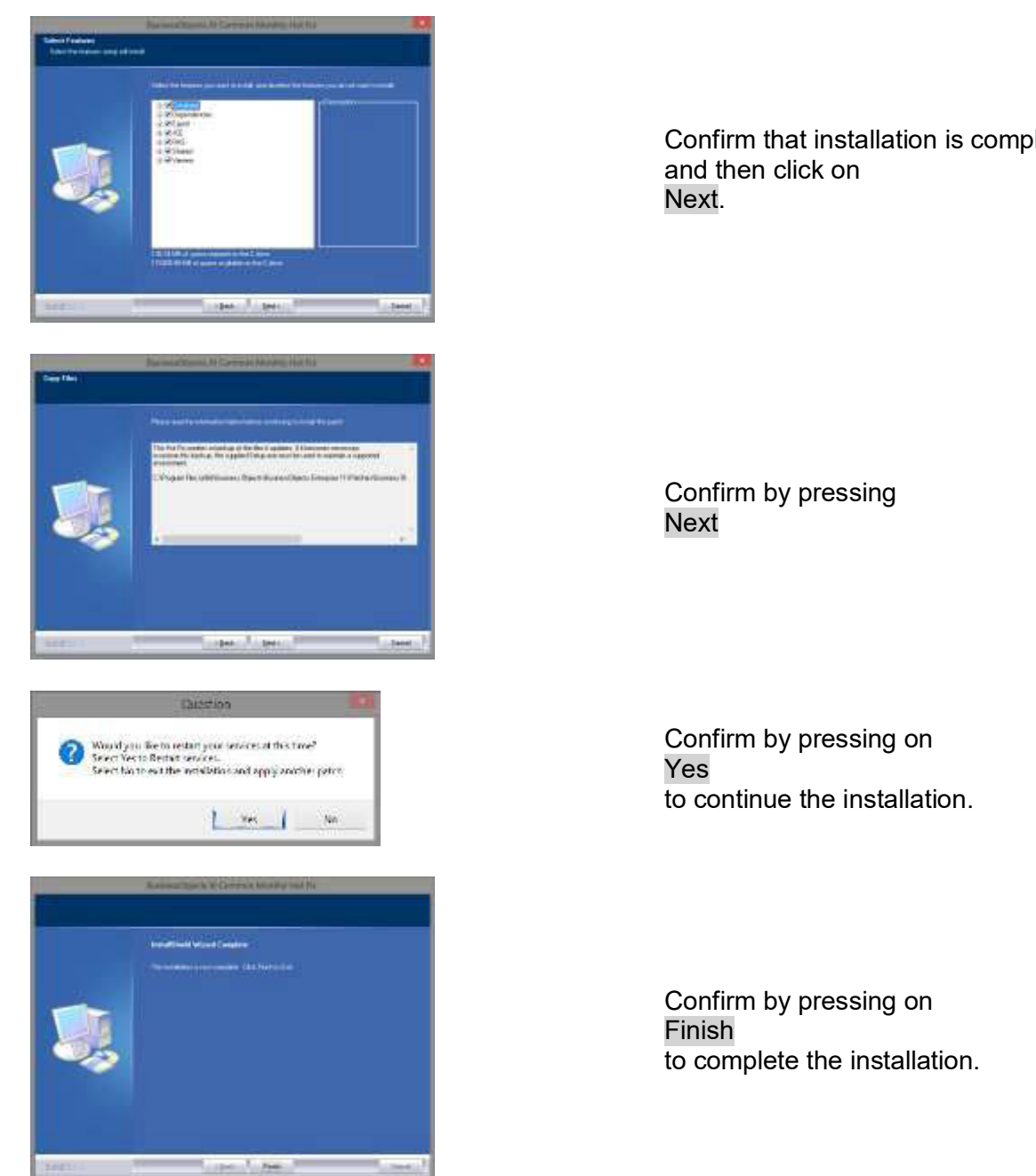

Confirm that installation is complete

## **5.4.4 LAUNCHING THE SOFTWARE**

## **PROCEDURE**

The Lsmaep2.aep file must be replaced in the database directory structure on the server to carry out the database update.

The new file is on the client at:

C:\Program Files (x86)\SimonsVoss\LockSysMgr\_3\_2\db\lsmdb.zip\aep\LsmAep2.aep

The file [DRIVE LETTER]:\[DATABASE LOCATION]\aep\LsmAep2.aep on the server must be replaced with the new one LsmAep2.aep (Version 3.2).

Once installation is complete and the LsmAep2.aep file has been replaced, launch the Locking System Management software and check the file path under Setup. Log on to the database as the administrator.

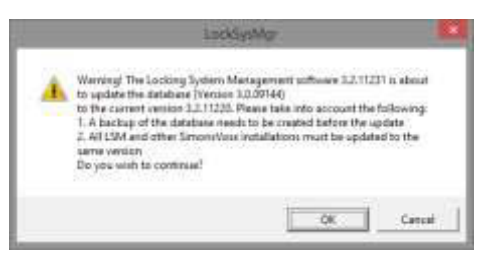

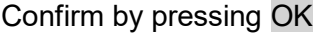

Register client (see Section **Fehler! Verweisquelle konnte nicht gefunden werden. Fehler! Verweisquelle konnte nicht gefunden werden.**)

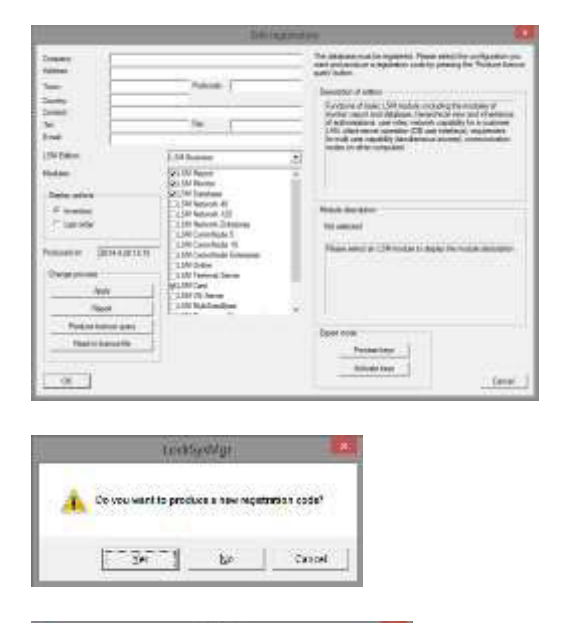

→ 中国世間• Severn J Tens Type his inner match your month. **Regine ELENTHANE**  $200$ See a per Tuchu Cipi W Calve

Check your registration and generate the registration details file by pressing Generate licence request.

Please accept this message if you wish to generate a new registration code.

Select a memory location for the registration file.

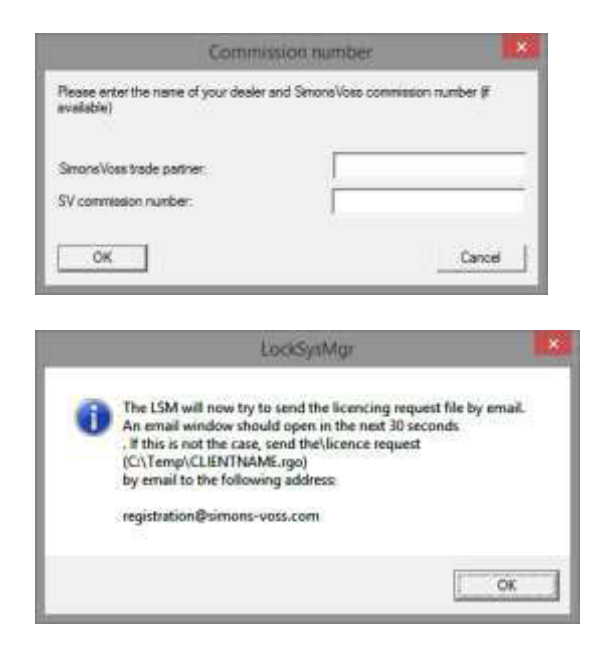

Enter your specialist retail partner and your LSM order number (using the format LSM-000000) Confirm by clicking on **OK** 

The system will open your Email client and prepare to send the file

Alternatively, you can send us the generated *rgo* file to:

LSM Business & Professional edition:

lsm-support@simons-voss.de

You will receive a licensing file from SimonsVoss, which you then use to activate the software by clicking on Import licence file.

 $\sqrt{8}$ 

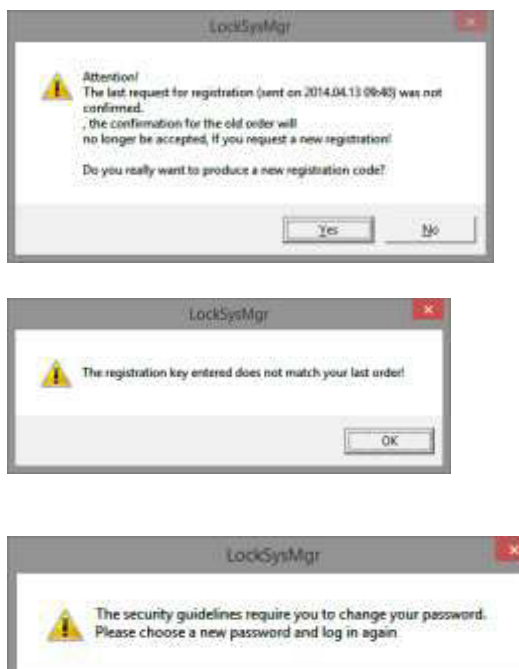

This message will appear if you have already requested a registration code, but it has not been activated.

This message will appear if you generated another registration request after making an initial one and you try to enter a registration code for the initial request.

The default "system3060" password must be changed if it is still being used. Confirm by pressing OK

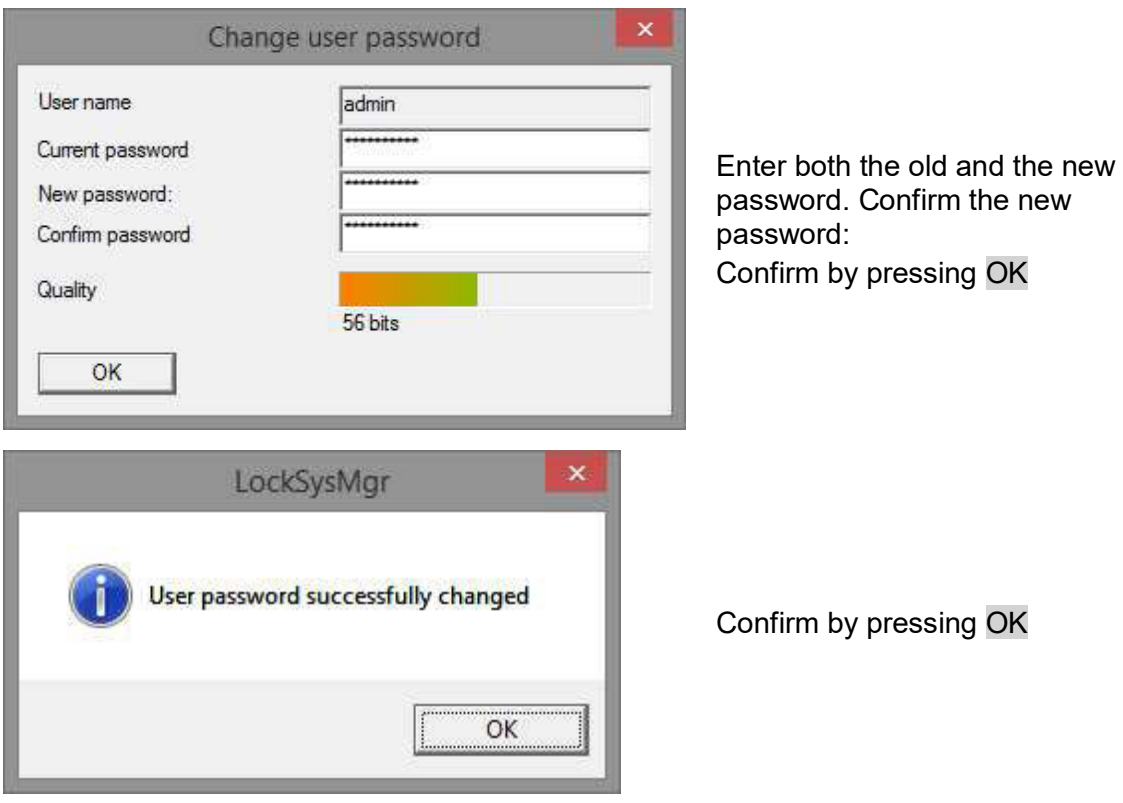

## **6.0 LSM MOBILE**

## **6.1. UPDATING LSM MOBILE PDA**

### **6.1.1 UNINSTALLING LSM MOBILE PDA**

#### **PROCEDURE**

Connect the PDA to the client Uninstall LSM Mobile (also Smart LSM if necessary) using ActiveSync or Windows Mobile Device Center.

### **6.1.2 UNINSTALLING LSM MOBILE PDA**

#### **PROCEDURE**

Connect the PDA to the client After the software DVD is inserted, the contents will appear in the browser You will see a direct link to set-up in the software section

Alternatively, you can also launch installation directly *[CDROM]:\ Software\* LSM3x\_BUSINESS\*...\LSMMobile\_PDA\setup.exe*

Start the installation Go through the individual steps

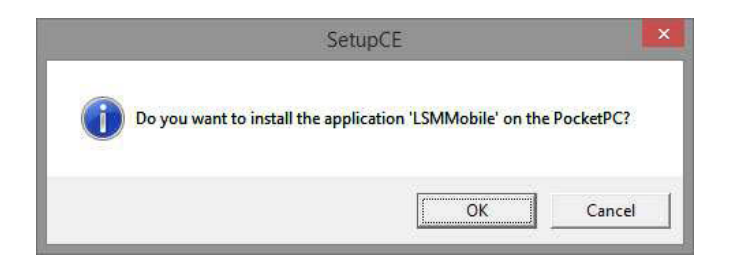

Press on **OK** to start the installation

Press on Next to start the installation

## **6.2. UPDATING LSM MOBILE PC**

### **6.2.1 UNINSTALLING LSM MOBILE PC**

#### **PROCEDURE**

START  $\supset$  CONTROL PANEL  $\supset$  UNINSTALL PROGRAM Select "SimonsVoss LSM Mobile 3.x" UNINSTALL YES

### **6.2.2 INSTALLING LSM MOBILE PC**

#### **PROCEDURE**

When you insert the software DVD, the web browser will open with the DVD start page in accordance with the system settings. You will see a direct link to the set-up in the software section.

Alternatively, you can also launch installation directly [CDROM]:\Software\LSM32\_BUSINESS\[Language]\lsm\_mobile\_3\_2\_[Language].ex e

Start the installation and proceed through the individual steps as follows.

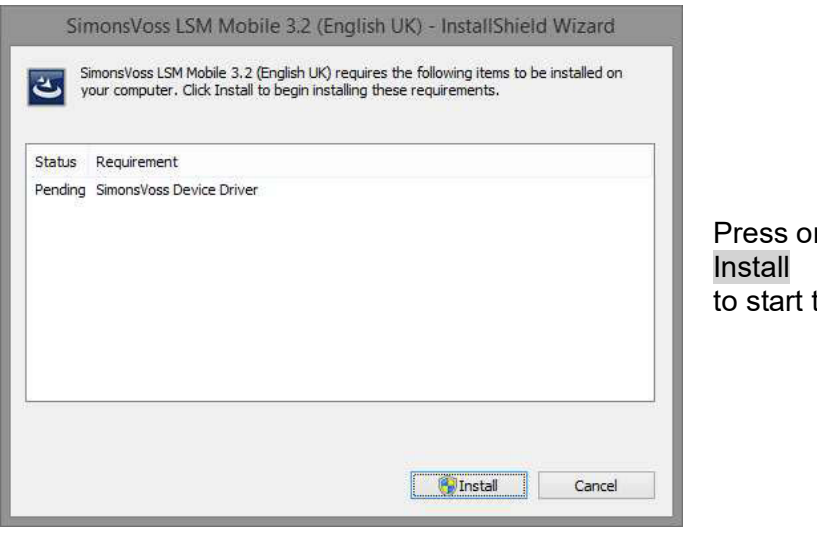

 $n$ the installation

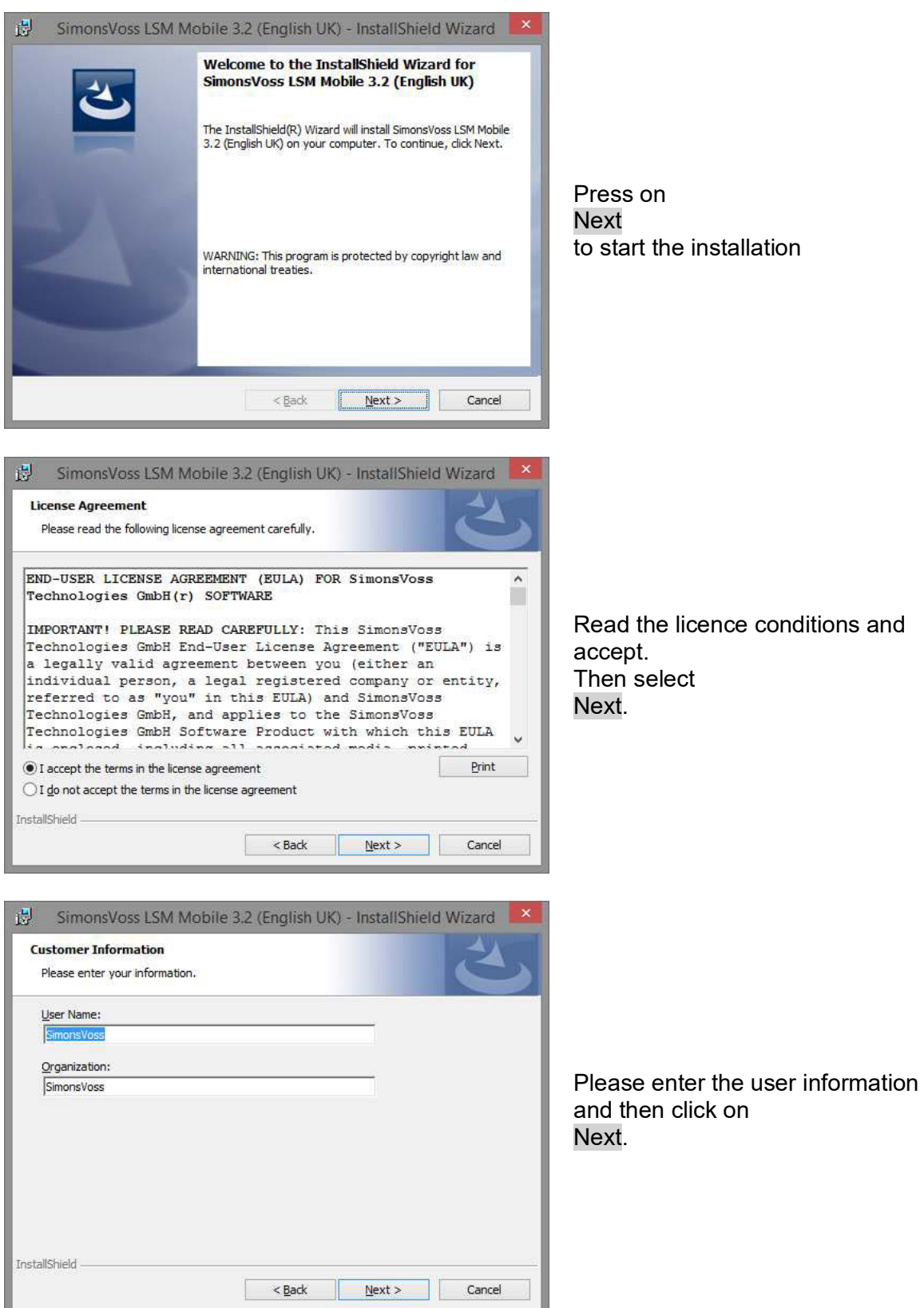

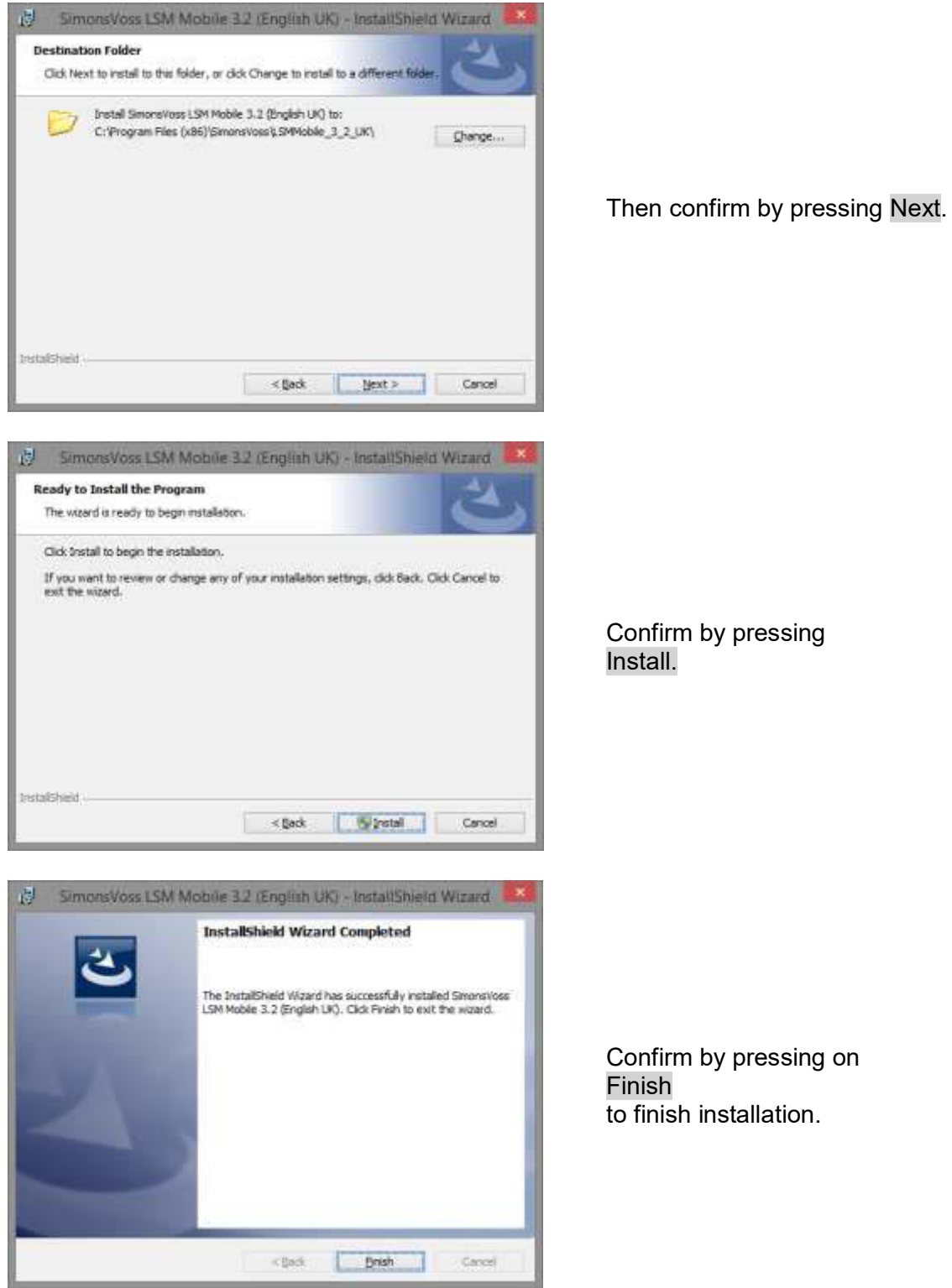

## <span id="page-36-0"></span>**7.0 NETWORK**

## **7.1. COMMNODE SERVER**

### **7.1.1 UNINSTALLING COMM NODE SERVER**

### **PROCEDURE**

The SimonsVoss CommNode server service must be de-registered before the CommNode server can be uninstalled. Replace the CommNode server in the installation folder (standard path: C:\Program Files (x86)\SimonsVoss\CommNodeSvr 3\_1) and execute uninstall\_CommNodeSvr.bat using administration rights

START  $\supset$  CONTROL PANEL  $\supset$  UNINSTALL PROGRAM Select "SimonsVoss CommNode Server 3.x" UNINSTALL YES

## **7.1.2 INSTALLING COMM NODE SERVER**

#### **PROCEDURE**

When you insert the software DVD, the web browser will open with the DVD start page in accordance with the system settings. You will see a direct link to the set-up in the software section.

Alternatively, you can also launch installation directly [CDROM]:\Software\LSM32\_BUSINESS\[Language]\commnode\_setup\_3\_2.exe

Start the installation and proceed through the individual steps as follows.

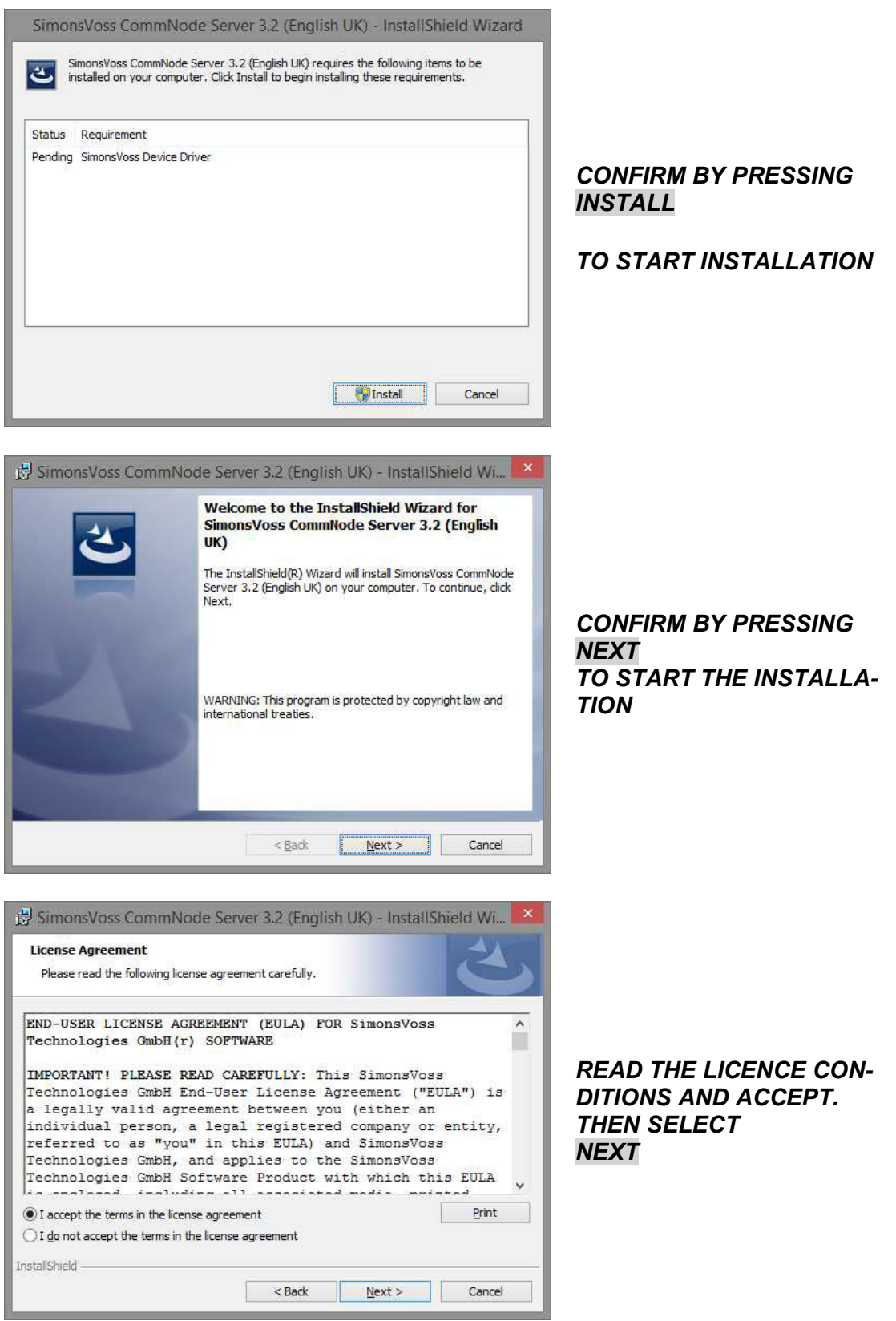

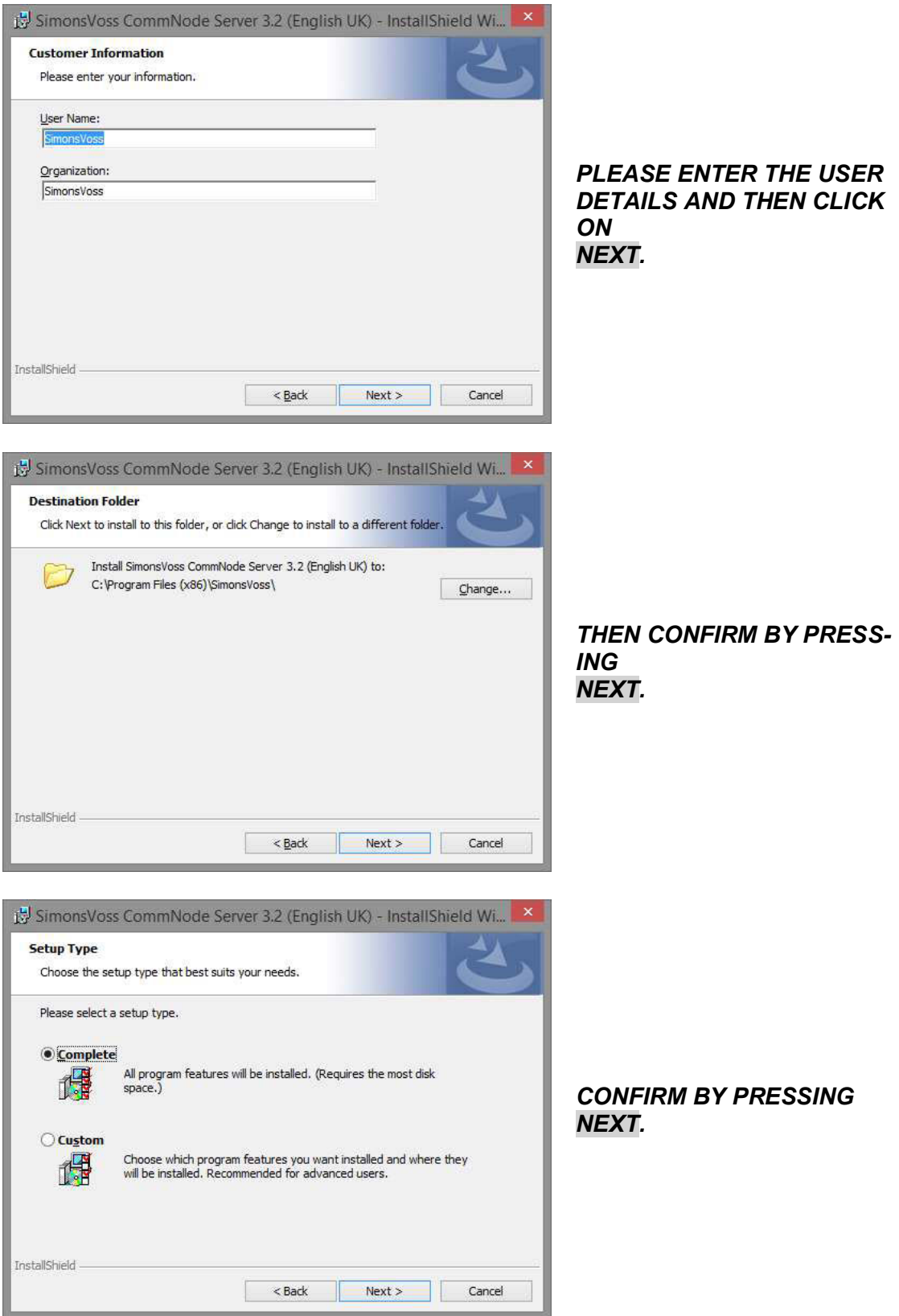

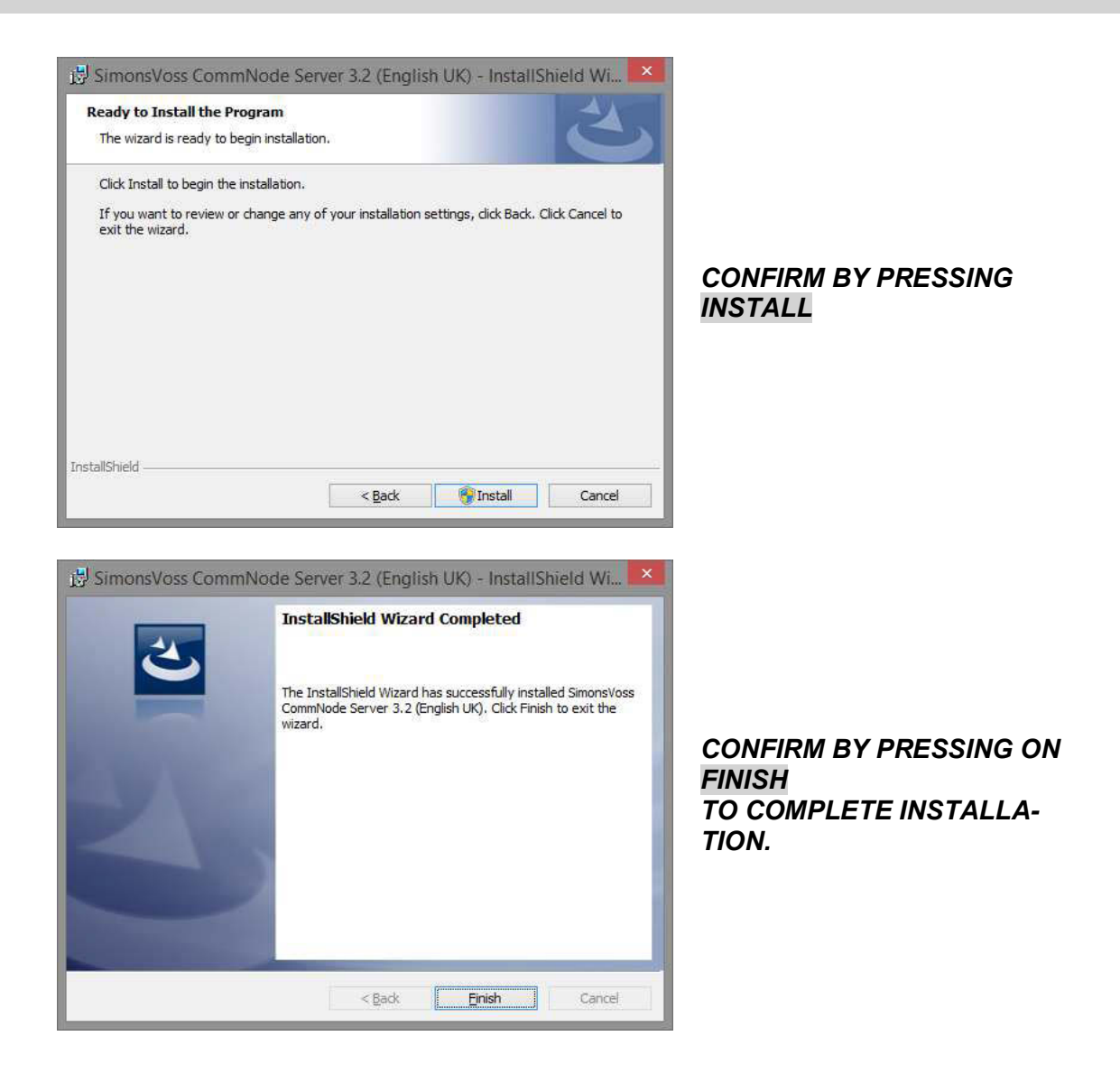

## **7.1.3 COMM NODE SERVER CONFIGURATION**

#### **PROCEDURE**

A connection is required to the LSM database to launch the CommNode server service. This is set up using three XML configuration files.

Generating the configuration files:

- Start LSM and log on to the database
- Network menu  $\rightarrow$  Communications nodes  $\rightarrow$  'Config files'
- Save the 3 configuration files on your LSM client

- Copy the configuration files on to the server into the CommNode server installation directory (default path: C:\Program Files (x86)\SimonsVoss\CommNodeSvr\_3\_2)
- C:\Program Files (x86)\SimonsVoss\CommNodeSvr\_3\_2)
- Execute install CommNodeSvr.bat with administration rights  $\rightarrow$  SimonsVoss CommNode server service is registered
- Launch SimonsVoss CommNode server service

## **7.2. VIRTUAL NETWORK**

- Next update the CommNode server (see above)
- Open LSM
- $\bullet$  Network  $\supseteq$  G2 services
- Update the path to the VN server: Old: C:\Program Files (x86)\SimonsVoss\VNServer\ SVVNSrv.exe New: C:\Program Files (x86)\SimonsVoss\VNServer\_3\_2\ SVVNSrv.exe
- Transfer the changes to the CommNode server.